## **Tutorial para gravação de áudio – Windows Vista e 7**

1º Na área de trabalho, clique no ícone de som com o botão direito do mouse e escolha **Dispositivos de gravação.**

Caso o ícone de som não esteja visível na barra de tarefas, vá a Iniciar>Painel de Controle>Hardware e som.

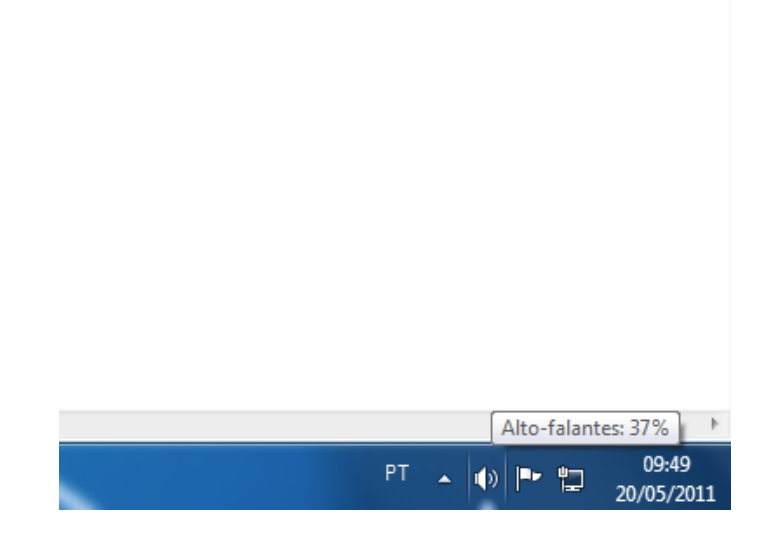

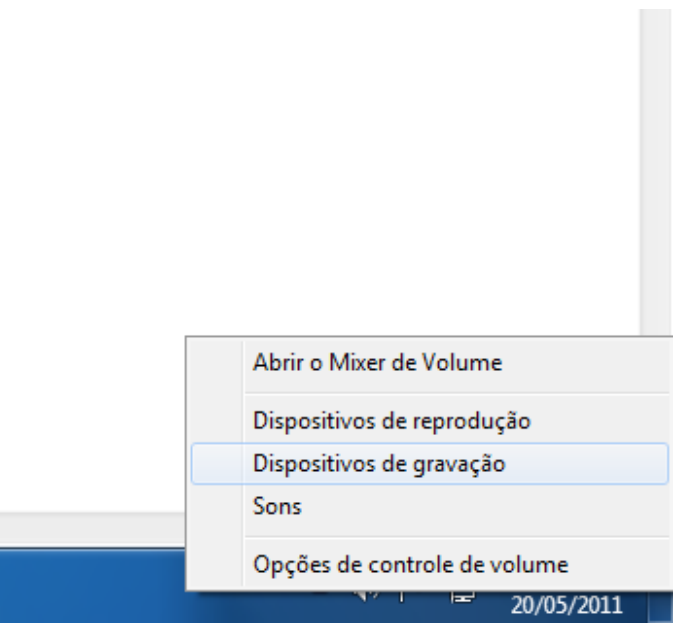

2º Na caixa de ferramentas, confira na aba **Gravação** se o dispositivo para gravação de voz com o microfone está disponível. Se não, clique com o botão direito e escolha **Propriedades do microfone**. Verifique também se há volume.

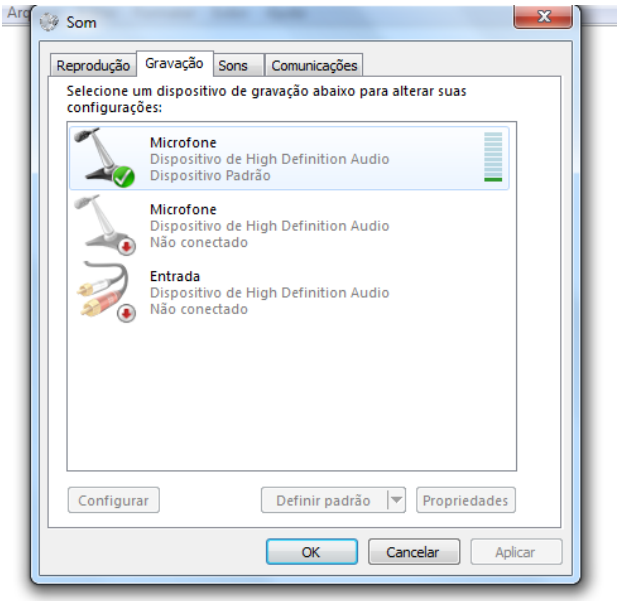

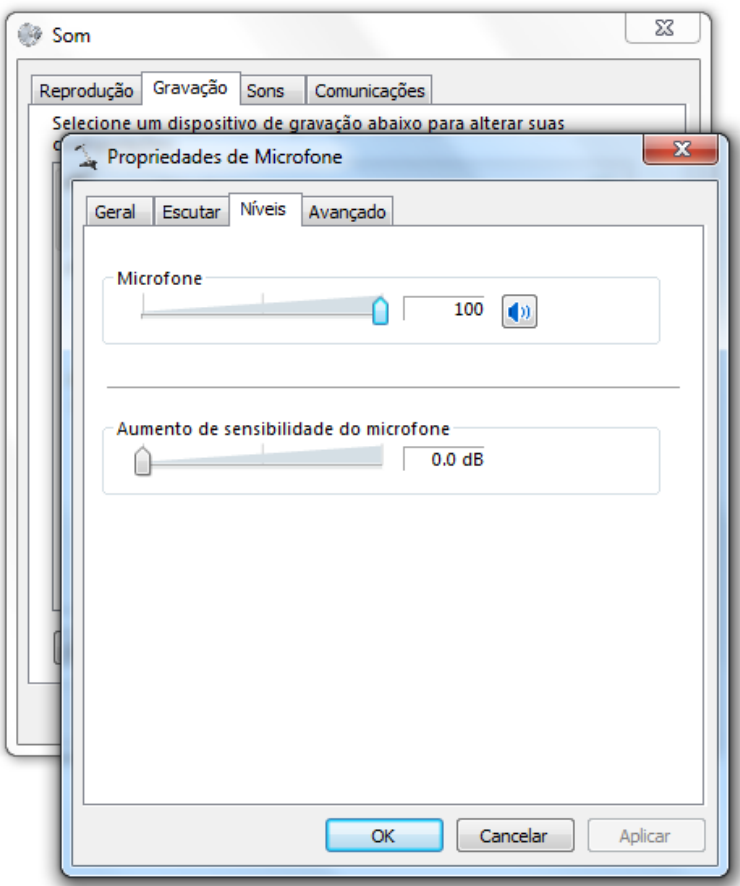

3º No menu Iniciar, digite "gravador" e escolha "Gravador de Som".

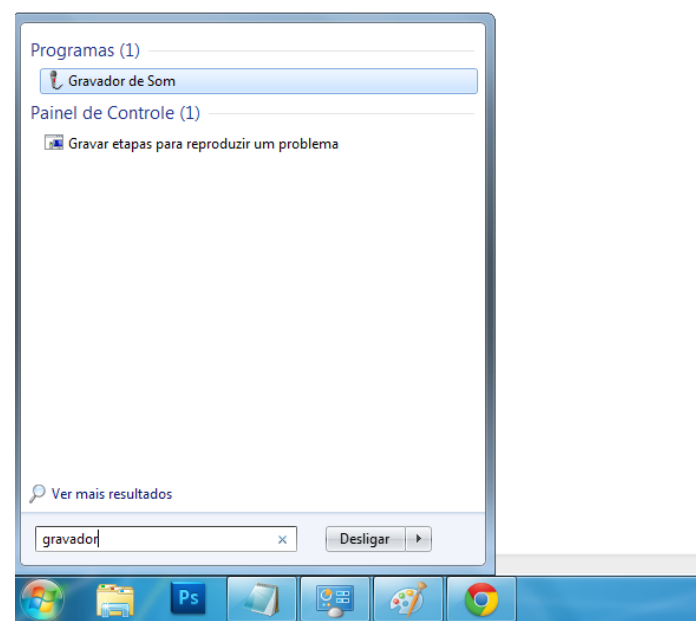

4º Com o programa aberto, clique em **Iniciar Gravação** para gravar. Depois de terminar a sua gravação, vá a **Arquivo > Salvar Como** e salve seu trabalho.

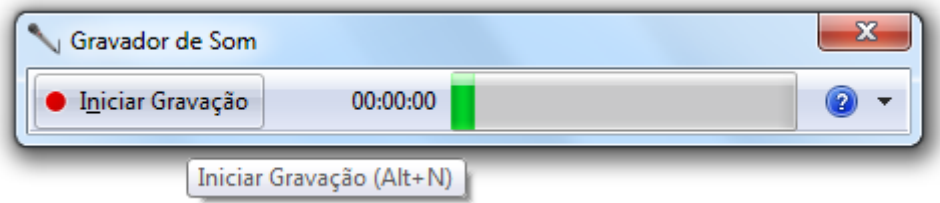